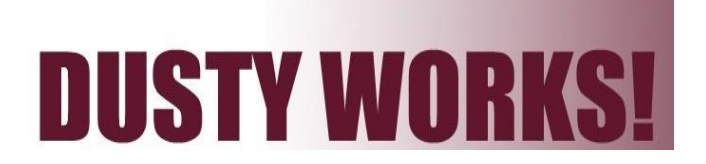

# *Off-Campus Recruiter Guide: How to Navigate Our Online Job System*

*This guide will help you navigate through our online job system. In our system, you will be able to update your profile, search for candidates, view and add jobs, report job placements and sign up for job fairs.* 

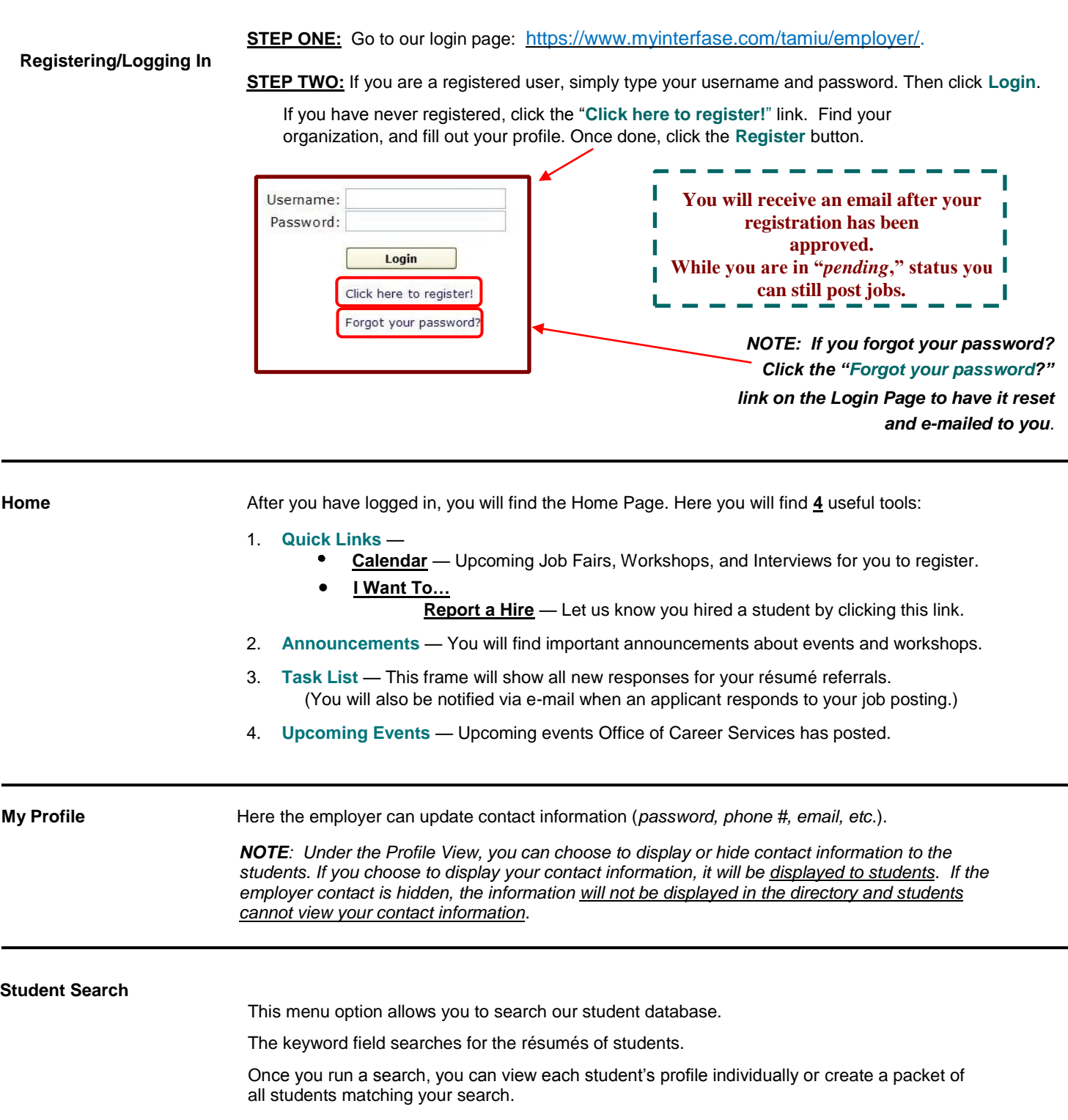

#### **My Jobs How do I create a New Job Posting?**

Choose **My Jobs > New Job** to create a new job posting. Fill out the job post with all the necessary information.

### **How do I edit an Existing job?**

Choose **My Jobs > Job List** to view a list of all jobs postings you have created. Click on the Job ID or Job Title to view your job post's details.

*If you edit a job, it will be reviewed by our office before it is reposted to students.* 

**What do the Job Statuses mean?**

- **Pending**  All new jobs and edited jobs will be marked with this status.
- **Active**  When a job has been approved by our office.
- **Closed by Employer** Status assigned when you close the job.
- **Inactive** When a job expires, it will be assigned this status.

#### **How do I create or view Referrals and Job Placements?**

Choose **My Jobs > Activity** to view a listing of your job postings that you created in the Dusty Works system. If a student applied through the system to you specific job, you will see the referrals column. If you choose to have a student apply to your company website, you will not see Referrals.

- **R is for Referrals**  Click the **(R)** to view students that have applied.
- **P is for Placements**  Click the **(P)** to view Job Placements of all hired students.

See the following section for directions on how to "Report a Hire."

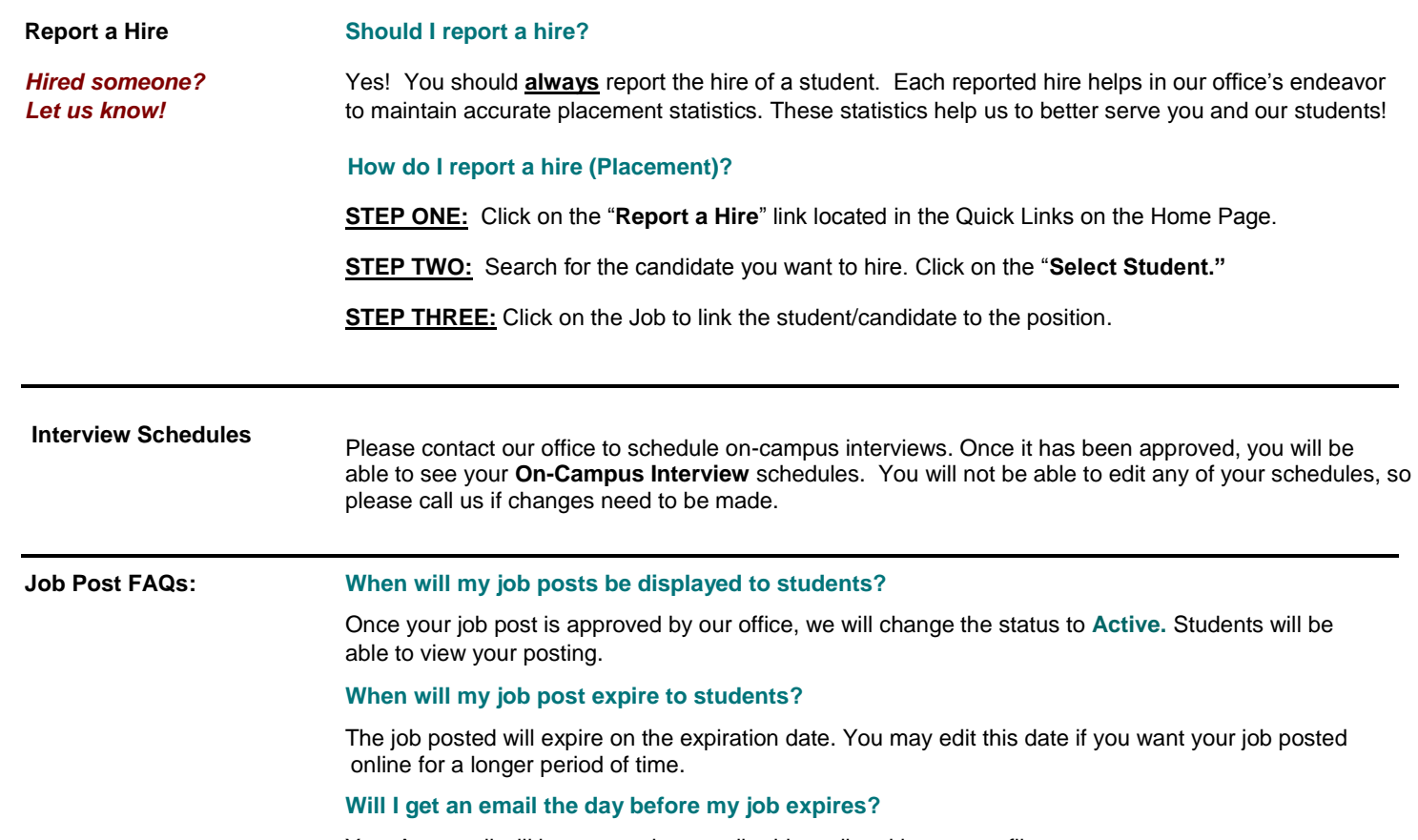

Yes. An e-mail will be sent to the e-mail address listed in your profile.

### **How do I close a job post before the expiration date?**

The job posting will automatically close on the expiration date. If you have chosen your candidate before the expiration date:

### Click on the **My Jobs** tab > **Job List** > **Job ID** > **Page Functions** (located on the far left) > **Close Job**

The status will change to "Closed by Employer", and it will no longer be available to students. (Don't forget to create a placement if you hired one of our students!)**.**

### **I'm filling out a job post for the first time. What are these fields?**

**Show Contact info –** Choose **Yes** to show your contact info section. Choose **No** and your contact information will be viewed by the students.

#### **Allow Applicants to Apply Online –**

- Choose **Yes** to allow students to apply online. You will receive an email as the students apply.
- Choose **No** if you prefer to receive resumes outside of the system. (Be sure to fill out the Application Instructions field, so that students know how to apply.)

### **If I want to repost the same job, can I copy the old job or create a new job post?**

You can copy the information from a previous job post into a new job post.

- Go to **My Jobs > Job List.** Click on the **Job ID** (or Job Title) of the position you would like to repost.
- Under the **Page Functions** menu (located on the left), click **Copy Job**.
- Click "**OK**" when asked if you would like to copy this post as a new job.
- Review and update all of the information, including the new open date and the expiration date.
- The job will be in **Pending** status. Once your job post is approved by our office, we will change the status to **Active.** Students will be able to view your posting.

## **TEXAS A&M INTERNATIONAL UNIVERSITY OFFICE OF CAREER SERVICES**

# **FALL 2017 SCHEDULE OF EVENTS**

### **GOVERNMENT & SOCIAL SERVICES JOB FAIR**

Thursday, October 26, 2017 Student Center Ballroom from 1 p.m. - 4 p.m.

As an exhibitor, you will have access to a talented student/graduate population interested in a career with the government/social services industries. During the Job Fair there will be plenty of opportunities to network with members of our community, university alumni and our up and coming graduates.

## **GRADUATE & PROFESSIONAL SCHOOL FAIR**

Tuesday, November 7, 2017 10 a.m. - 2 p.m. Student Center Ballroom

As an exhibitor, you will have access to a talented student/graduate population interested in continuing their studies in graduate and professional schools. During the school fair, there will be plenty of opportunities to network with TAMIU students, soon to be graduates and alumni. Allow us to partner with you in your promotion of your institution and programs.

## **EXPERIENTIAL LEARNING INTERNSHIP ORIENTATION**

Wednesday, November 8, 2017 10 a.m. - 12 p.m. Student Center Ballroom

As an exhibitor, you will have access to a talented student/graduate population interested in an Internship, Research, Service-Learning, Shadowing and Volunteer. During the orientation, there will be plenty of opportunities to network with TAMIU students and alumni. Allow us to partner with you in your search for qualified and prepared candidates.

## **GLOBAL OPPORTUNITES IN EDUCATION**

Monday, November 27, 2017 1 - 4 p.m. Student Center Ballroom

Network with our students and alumni about job and internships opportunities in the areas of teaching, human resources, administration, and management. This event is open to school districts, daycare centers, tutoring centers, and other training and development-related business.

### **All of our events are open to the TAMIU students, TAMIU alumni and the community.**

### **Fair Registration Now Available!**

*To register go to this link or email us for more information:* [https://secure.touchnet.com/C20208\\_ustores/web/store\\_main.jsp?STOREID=4](https://secure.touchnet.com/C20208_ustores/web/store_main.jsp?STOREID=4)

**Office of Career Services** *Off-Campus Recruitment* **Student Center, Room 114 5201 University Blvd. Laredo, TX 78041 Phone: 956.326.HIRE (956.326.4473) Fax: 956.326.2259 Email: [careerservices@tamiu.edu](mailto:careerservices@tamiu.edu) Main Website: <http://www.tamiu.edu/career/> Online Job System: <https://www.myinterfase.com/tamiu/employer/>**